# **X20(c)IF1041-1**

# **1 Allgemeines**

# **1.1 Mitgeltende Dokumente**

Weiterführende und ergänzende Informationen sind den folgenden gelisteten Dokumenten zu entnehmen.

### **Mitgeltende Dokumente**

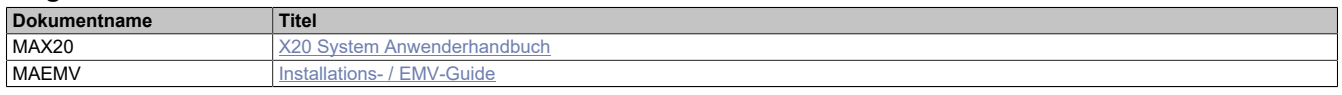

# **1.2 Coated Module**

Coated Module sind X20 Module mit einer Schutzbeschichtung der Elektronikbaugruppe. Die Beschichtung schützt X20c Module vor Betauung und Schadgasen.

Die Elektronik der Module ist vollständig funktionskompatibel zu den entsprechenden X20 Modulen.

#### **In diesem Datenblatt werden zur Vereinfachung nur Bilder und Modulbezeichnungen der unbeschichteten Module verwendet.**

Die Beschichtung wurde nach folgenden Normen qualifiziert:

- Betauung: BMW GS 95011-4, 2x 1 Zyklus
- Schadgas: EN 60068-2-60, Methode 4, Exposition 21 Tage

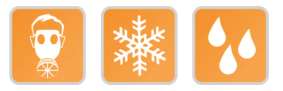

# **1.3 Bestelldaten**

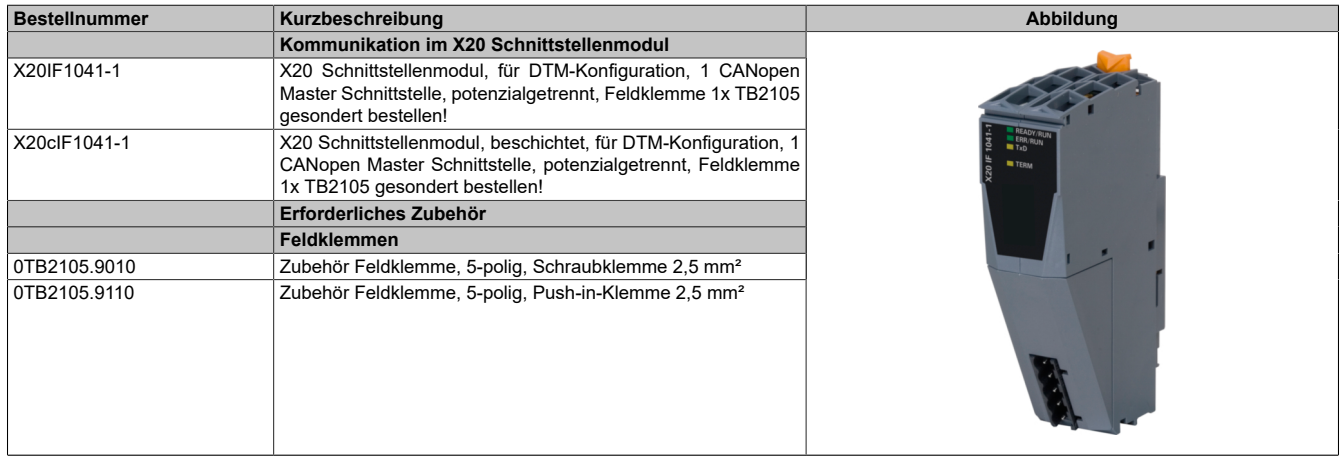

Tabelle 1: X20IF1041-1, X20cIF1041-1 - Bestelldaten

# **1.4 Modulbeschreibung**

Das Schnittstellenmodul ist mit einer CANopen-Schnittstelle ausgestattet. Dadurch können Drittanbieter-Komponenten in das B&R System eingebunden und Daten auf einfache und schnelle Weise in beide Richtungen übertragen werden.

#### Funktionen:

- [CANopen Master](#page-4-0)
- [Fehlerüberwachung](#page-4-1)

### **CANopen**

CANopen ist ein auf CAN basierendes higher Layer Protokoll. Das standardisierte Protokoll bietet sehr flexible Konfigurationsmöglichkeiten.

#### **Fehlerüberwachung**

Der Status des Moduls und Feldbusses wird überwacht. Bei Auftreten eines Fehlers wird ein Fehlercode zurückgegeben.

# **2 Technische Beschreibung**

# **2.1 Technische Daten**

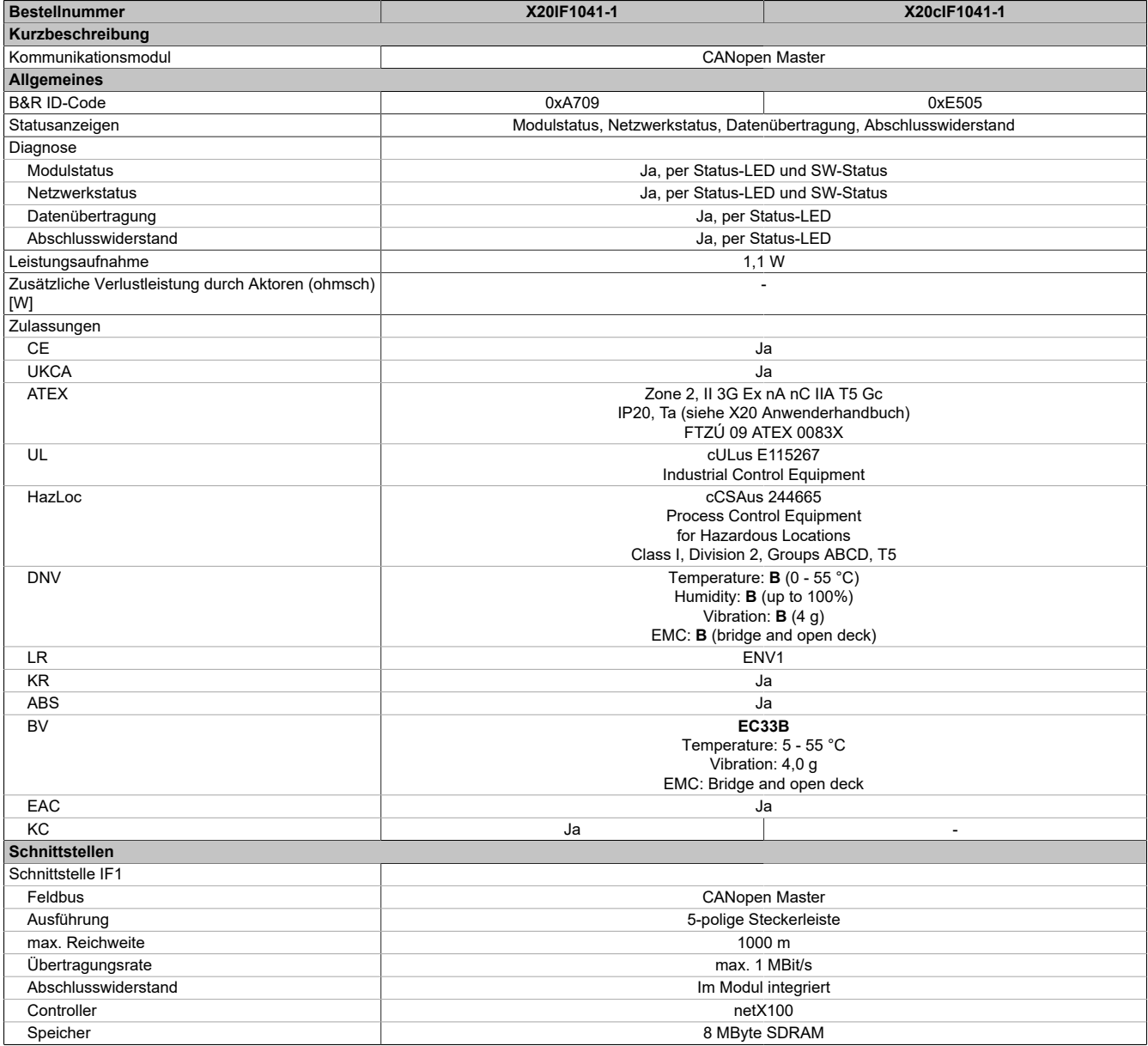

Tabelle 2: X20IF1041-1, X20cIF1041-1 - Technische Daten

# X20(c)IF1041-1

| <b>Bestellnummer</b>                     | X20IF1041-1                                                   | X20clF1041-1                                                    |
|------------------------------------------|---------------------------------------------------------------|-----------------------------------------------------------------|
| <b>Elektrische Eigenschaften</b>         |                                                               |                                                                 |
| Potenzialtrennung                        | SPS zu CANopen (IF1) getrennt                                 |                                                                 |
| Einsatzbedingungen                       |                                                               |                                                                 |
| Einbaulage                               |                                                               |                                                                 |
| waagrecht                                | Ja                                                            |                                                                 |
| senkrecht                                | Ja                                                            |                                                                 |
| Aufstellungshöhe über NN (Meeresspiegel) |                                                               |                                                                 |
| 0 bis 2000 m                             | Keine Einschränkung                                           |                                                                 |
| $>2000 \text{ m}$                        | Reduktion der Umgebungstemperatur um 0,5°C pro 100 m          |                                                                 |
| Schutzart nach EN 60529                  | IP20                                                          |                                                                 |
| Umgebungsbedingungen                     |                                                               |                                                                 |
| Temperatur                               |                                                               |                                                                 |
| <b>Betrieb</b>                           |                                                               |                                                                 |
| waagrechte Einbaulage                    | -25 bis $60^{\circ}$ C                                        |                                                                 |
| senkrechte Einbaulage                    | -25 bis $50^{\circ}$ C                                        |                                                                 |
| Derating                                 |                                                               |                                                                 |
| Lagerung                                 | -40 bis $85^{\circ}$ C                                        |                                                                 |
| Transport                                | -40 bis $85^{\circ}$ C                                        |                                                                 |
| Luftfeuchtigkeit                         |                                                               |                                                                 |
| <b>Betrieb</b>                           | 5 bis 95%, nicht kondensierend                                | Bis 100%, kondensierend                                         |
| Lagerung                                 | 5 bis 95%, nicht kondensierend                                |                                                                 |
| Transport                                | 5 bis 95%, nicht kondensierend                                |                                                                 |
| Mechanische Eigenschaften                |                                                               |                                                                 |
| Anmerkung                                | Feldklemme 1x TB2105 gesondert bestellen                      |                                                                 |
| Steckplatz                               | In X20 SPS und im erweiterba-<br>ren Bus Controller X20BC1083 | In X20c SPS und im erweiterba-<br>ren Bus Controller X20cBC1083 |

Tabelle 2: X20IF1041-1, X20cIF1041-1 - Technische Daten

# **2.2 Bedien- und Anschlusselemente**

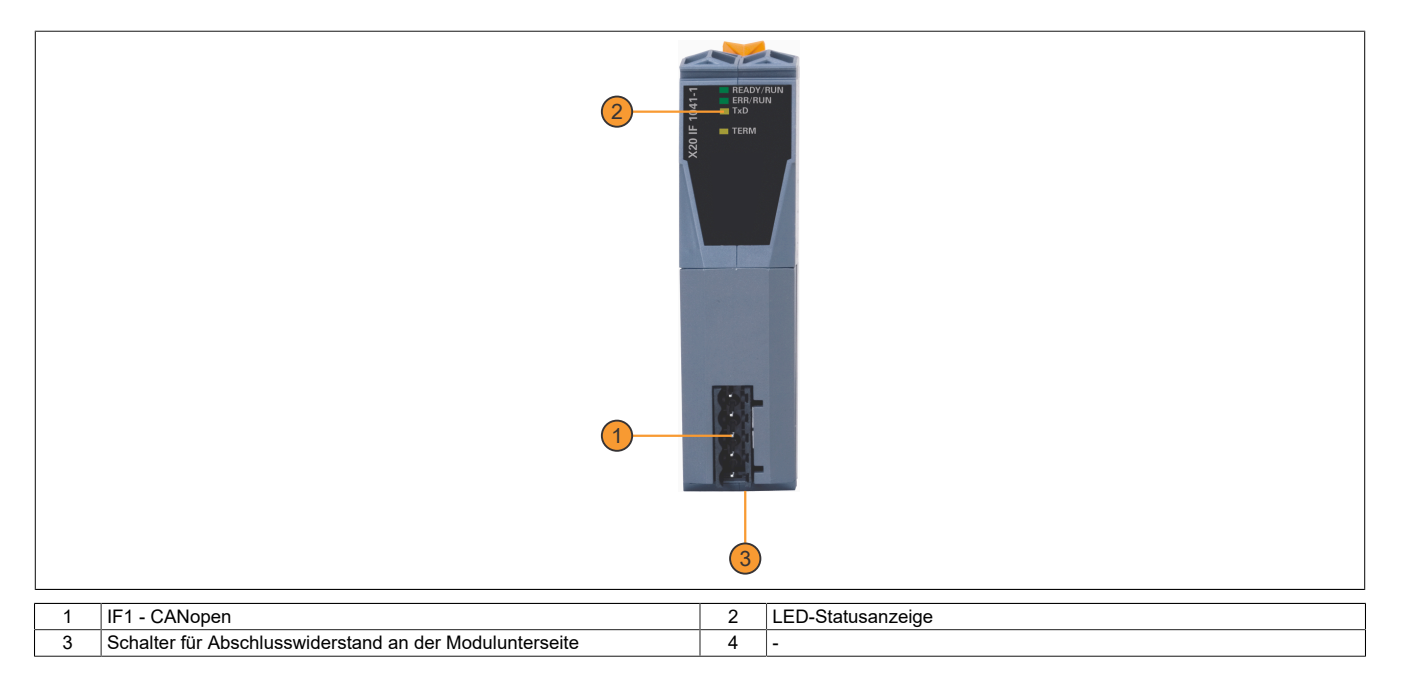

# **2.2.1 Status-LEDs**

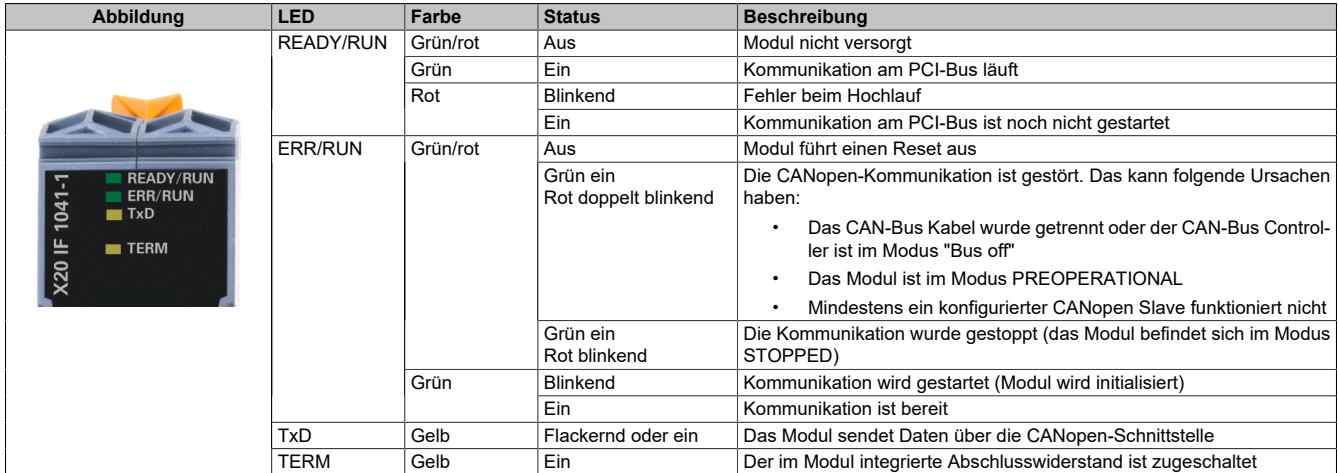

# **2.2.2 CAN-Bus Schnittstelle**

Die Schnittstelle ist als 5-polige Steckerleiste ausgeführt. Die Feldklemme 0TB2105 muss gesondert bestellt werden.

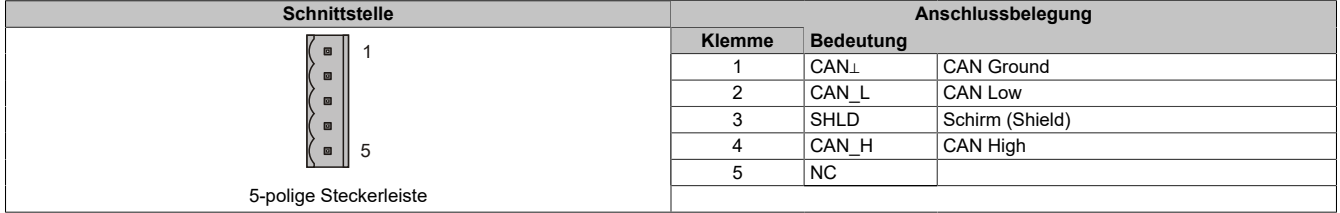

#### **2.2.3 Abschlusswiderstand**

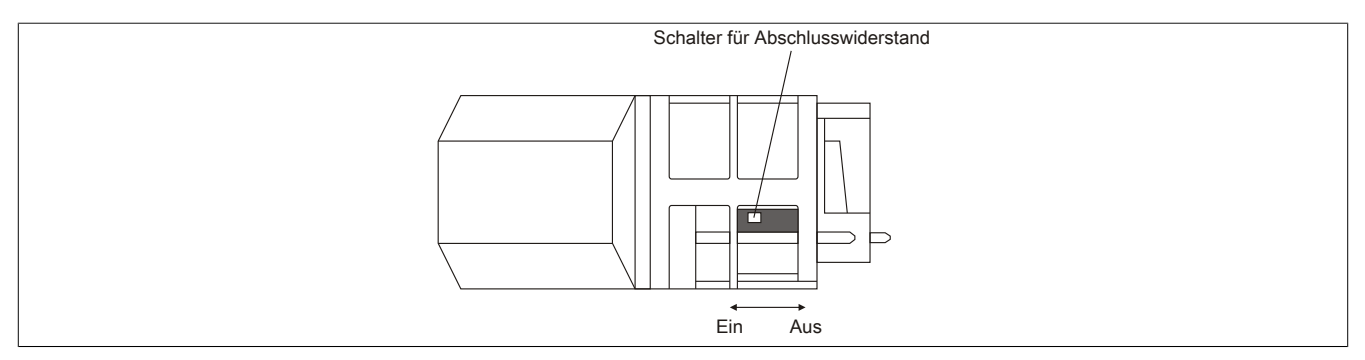

Am Schnittstellenmodul ist bereits ein Abschlusswiderstand integriert. Mit einem Schalter an der Gehäuseunterseite wird der Abschlusswiderstand zu- oder abgeschaltet. Ein aktivierter Abschlusswiderstand wird durch die LED "TERM" angezeigt.

# **3 Funktionsbeschreibung**

# <span id="page-4-0"></span>**3.1 CANopen / CAN**

CAN (Controller Area Network) basiert topologisch auf einer Linienstruktur und verwendet verdrillte Zweidrahtleitungen zur Datenübertragung. CANopen ist ein auf CAN basierendes higher Layer Protokoll. Das standardisierte Protokoll bietet sehr flexible Konfigurationsmöglichkeiten.

CANopen-Betriebsarten wie synchron, event und polling werden ebenso unterstützt wie PDO-Linking, Life-/Nodeguarding, Heartbeat, Emergency Objects und vieles mehr.

Für zusätzliche Informationen siehe ["Die CANopen-Schnittstelle" auf Seite 6.](#page-5-0)

### <span id="page-4-1"></span>**3.2 Fehlercodes**

Bei Auftreten eines Fehlers wird vom Modul ein Fehlercode zurückgegeben. Eine vollständige Liste aller Fehlercodes im PDF-Format kann in der Automation Help unter "Kommunikation - Feldbusse - Unterstützung mittels FDT/DTM - Diagnosefunktionen - Diagnose am Laufzeitsystem - Master Diagnose" im Unterpunkt "Communication\_Error" nachgeschlagen werden.

# **4 Inbetriebnahme**

### **4.1 Firmware**

Das Modul wird mit installierter Firmware ausgeliefert. Die Firmware ist Bestandteil des Automation Studio Projekts. Das Modul wird automatisch auf diesen Stand gebracht.

Um die in Automation Studio enthaltene Firmware zu aktualisieren, ist ein Hardwareupgrade durchzuführen (siehe Automation Help "Projekt Management - Arbeitsoberfläche - Upgrades").

### **4.2 Betrieb des Moduls**

Das Schnittstellenmodul kann im Steckplatz einer Steuerung oder im Steckplatz eines erweiterbaren POWERLINK Bus Controllers betrieben werden.

### **4.2.1 Verwendung im erweiterbaren POWERLINK Bus Controller X20BC1083**

### **4.2.1.1 Zyklische Daten**

Wenn dieses Modul im erweiterbaren POWERLINK Bus Controller gesteckt wird, ist die Anzahl der zyklischen Daten durch den POWERLINK-Frame beschränkt. Diese beträgt in Ein- und Ausgangsrichtung jeweils 1488 Bytes. Bei Verwendung mehrerer X20IF10xx-1 bzw. anderen X2X-Modulen mit einem POWERLINK Bus Controller teilen sich die 1488 Bytes auf alle gesteckten Module auf.

### **4.2.1.2 Betrieb**

Für einen einwandfreien Betrieb des Module mit dem Bus Controller ist folgendes zu beachten:

- Für den Bus Controller ist eine Mindestrevision ≥E0 erforderlich.
- Das Modul kann nur mit der POWERLINK-Einstellung V2 betrieben werden. V1 ist nicht zulässig.
- Bei einem SDO-Zugriff auf das POWERLINK-Objekt 0x1011/1 des Bus Controllers wird die Firmware und Konfiguration, welche am Bus Controller abgelegt ist, nicht zurückgesetzt. Diese können nur durch einen erneuten Zugriff überschrieben werden. Dies betrifft die Objekte 0x20C0 und 0x20C8, Subindexe 92 bis 95.

### **4.2.1.3 Zeitverhalten**

Durch die interne Datenübertragung ergibt sich eine zusätzliche Laufzeitverschiebung um einen Zyklus je Richtung.

# **Information:**

**Für weitere Informationen zum Laufzeitverhalten siehe X20BC1083, Abschnitt "Laufzeitverschiebung".**

# <span id="page-5-0"></span>**5 Die CANopen-Schnittstelle**

# **5.1 Einstellungen im Automation Studio**

Um die Schnittstelle zu konfigurieren, wird ein neues Automation Studio Projekt erstellt und die passenden Einstellungen am Modul vorgenommen.

#### **5.1.1 Automation Studio Projekt erstellen**

● Durch Auswahl von "New Project ..." wird ein neues Automation Studio Projekt generiert.

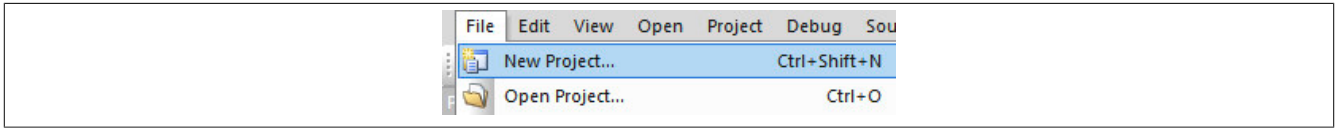

#### ● Ein Projektname wird vergeben und der Projektpfad eingerichtet.

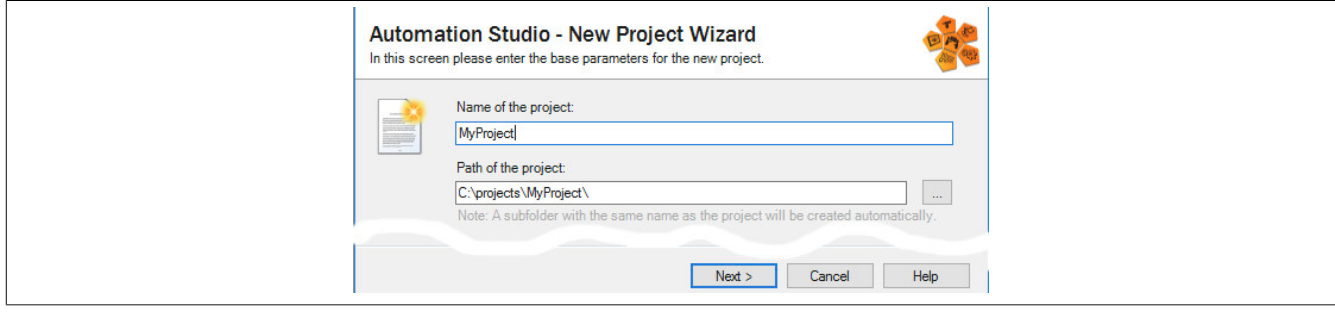

● Die Art der Hardwarekonfiguration wird ausgewählt und der Name der Konfiguration vergeben.

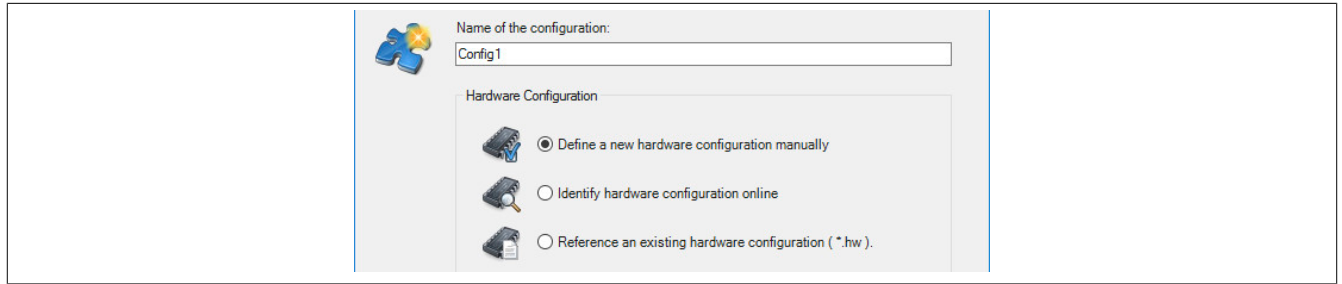

● Falls "Define a new hardware configuration manually" ausgewählt wurde, wird im nächsten Schritt die Hardware ausgewählt.

Dazu können im Hardwarekatalog beliebige Filter gesetzt werden, um die Suche zu vereinfachen. Zuletzt wird die benötigte Hardware markiert und mit "Finish" das Automation Studio Projekt erstellt.

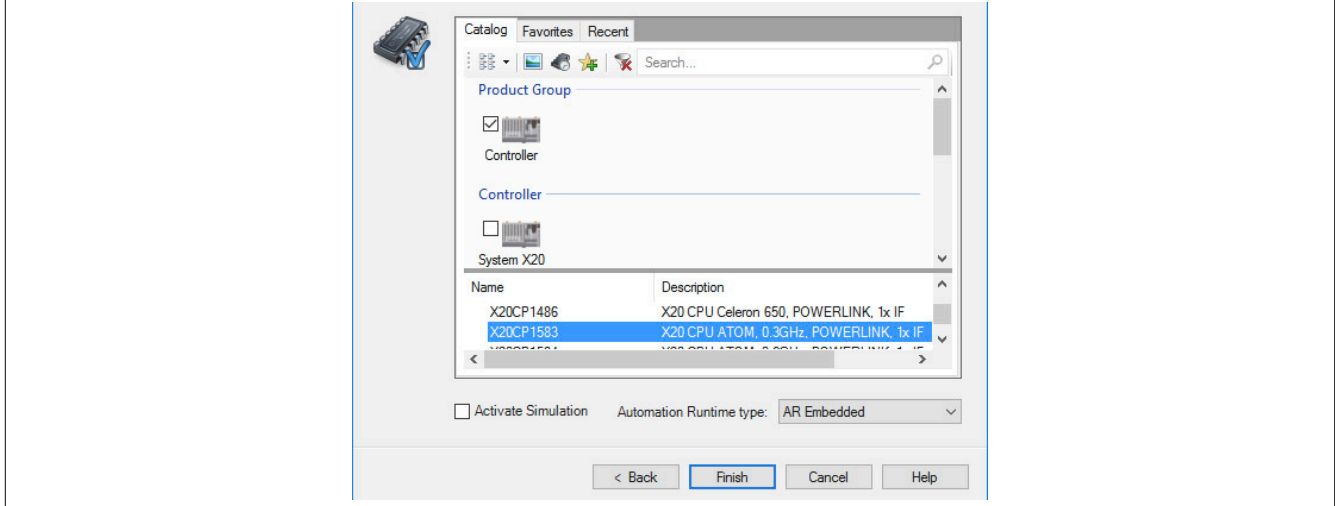

### **5.1.2 Schnittstellenmodul einfügen und konfigurieren**

● In diesem Beispiel wird die Schnittstellenkarte im Steckplatz einer Steuerung gesteckt. Mit Rechtsklick auf den Steckplatz und Auswahl von "Add Hardware Module…" wird der Hardwarekatalog geöffnet.

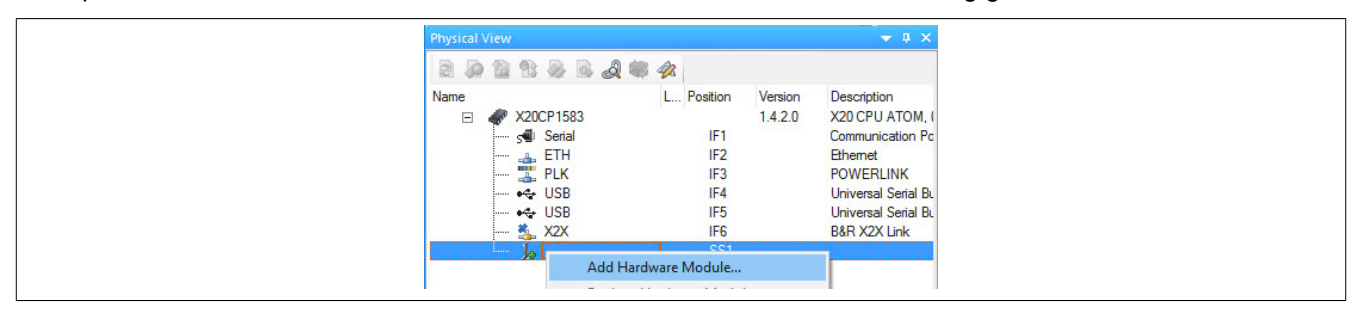

● Mittels Drag & Drop bzw. Doppelklick auf die Schnittstellenkarte wird das Modul in das Projekt eingefügt.

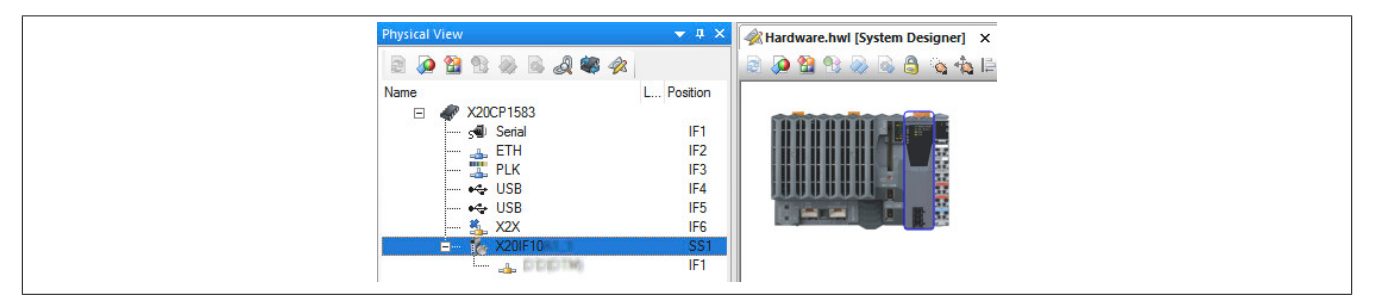

● Weitere Einstellungen des Moduls können in der Gerätekonfiguration vorgenommen werden. Hierfür wird mit Rechtsklick auf die IF-Schnittstelle und Auswahl von "Device Configuration" die Konfigurationsumgebung geöffnet.

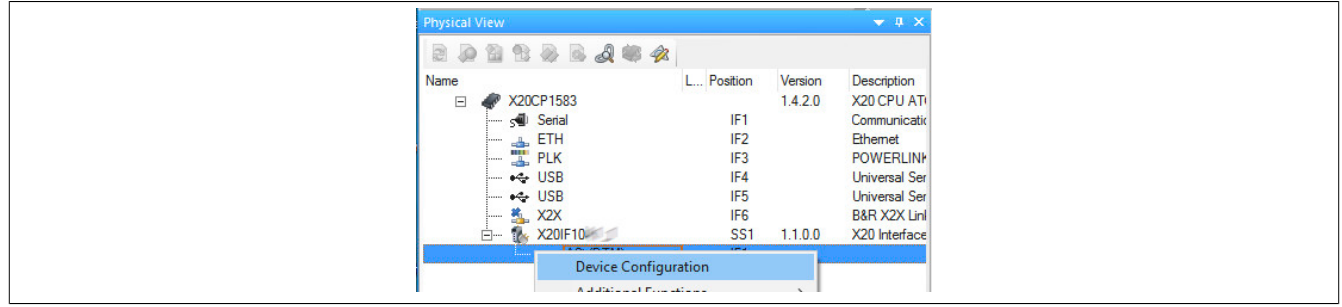

● In der Gerätekonfiguration werden generelle Einstellungen vorgenommen.

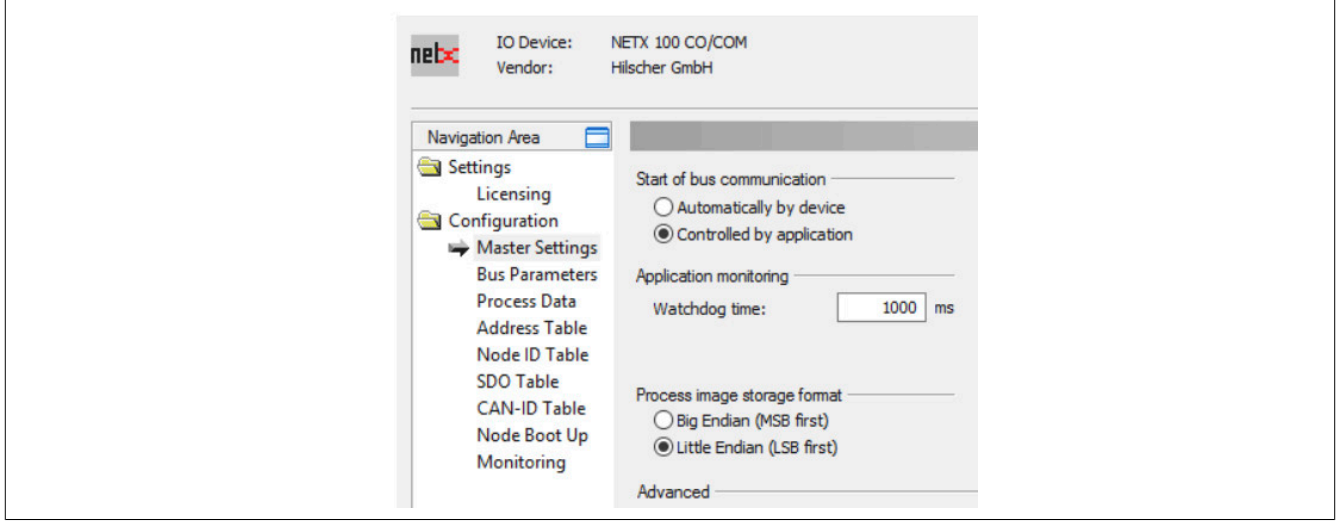

#### **5.1.2.1 Master Settings**

#### **— Start of bus communication**

Hier kann ausgewählt werden, auf welche Weise der Datenaustausch des Moduls gestartet wird.

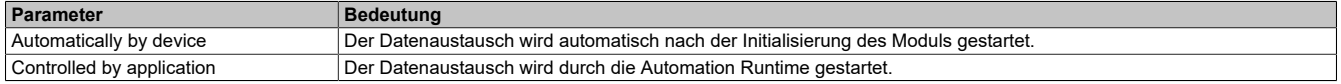

#### **— Module Alignment**

Hier wird der Adressiermodus vom Prozessabbild definiert. Die Adressen (Offsets) der Prozessdaten werden immer als Byteadressen interpretiert.

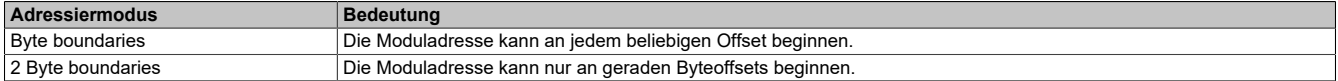

# **Information:**

**Diese Konfiguration wird automatisch durch das Automation Runtime verwaltet und darf nicht geändert werden (Defaulteinstellung).**

#### **— Application monitoring**

Hier kann die modulinterne Watchdog time eingestellt werden. Wenn der Watchdog aktiviert wurde (Watchdog Zeit ungleich 0), muss der Hardware Watchdog spätestens nach der eingestellten Zeit zurückgesetzt werden.

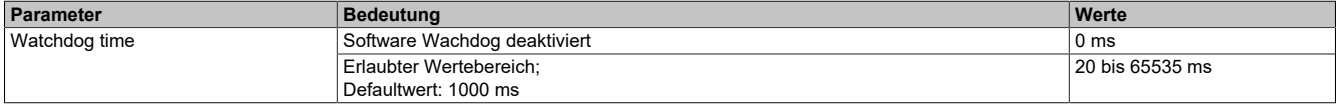

# **Information:**

**Das Zurücksetzen der Watchdog time wird automatisch durch das Automation Runtime durchgeführt.**

#### **— Process Data Handshake**

Dieser Parameter konfiguriert den Handshake für den Datenaustausch zwischen Applikation und Gerät. Hier wird nur Buffered, host controlled unterstützt.

#### **— Process Image Storage Format**

Hier wird definiert, wie die Daten im Prozessabbild (I/O-Zuordnung) abgelegt werden. Das Speicherformat wird nur auf den Datentyp Word angewendet. Auf andere Datentypen hat diese Änderung keinen Einfluss.

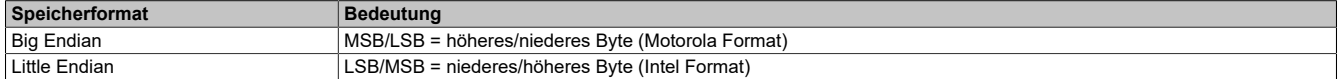

# **Information:**

**Diese Konfiguration wird automatisch durch das Automation Runtime verwaltet und darf nicht geändert werden (Defaulteinstellung).**

#### **— Advanced**

Dieser Parameter wird nicht unterstützt.

#### **— Device status offset**

Hier wird eingestellt, ob der Statusoffset automatisch berechnet wird oder über eine Voreinstellung.

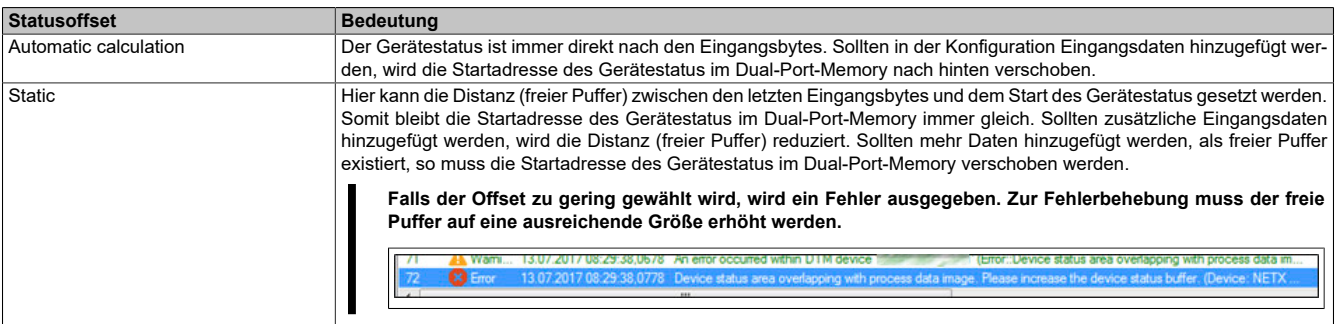

# **Information:**

**Diese Konfiguration wird automatisch durch das Automation Runtime verwaltet und darf nicht geändert werden (Defaulteinstellung).**

### <span id="page-8-0"></span>**5.1.2.2 Bus Parameters**

#### **— Device description**

Hier kann der symbolische Name des Gerätes geändert werden. Dieser wird jedoch nur von den Konfigurationsdialogen und nicht vom Automation Studio verwendet.

#### **— Node settings**

Hier kann die NodeID, die Baudrate und das Verhalten beim Start-Up sowie im Fehlerfall konfiguriert werden.

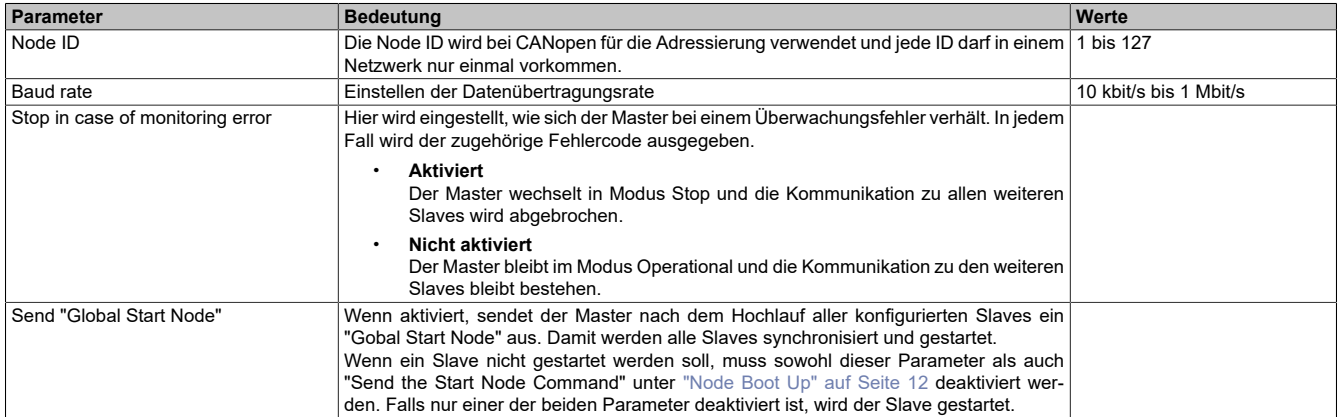

#### **— SYNC Master Settings**

Hier kann die COB-ID geändert werden. Jedes Kommunikationsobjekt im Netz besitzt eine eindeutige COB-ID (Communication Object Identifier).

Weiters kann die zyklische Periode der SYNC-Nachricht eingestellt bzw. ausgeschaltet (Cycle Period = 0) werden.

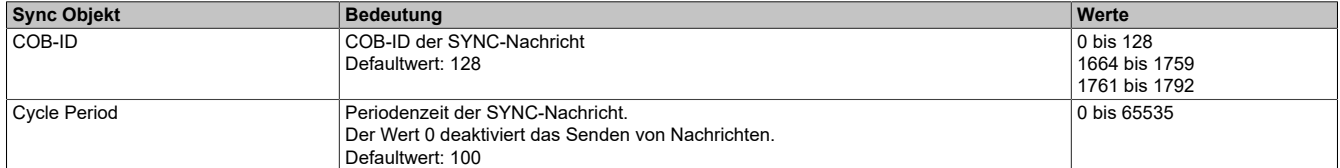

#### **— 29 Bit COB-ID**

Dieser Parameter wird nicht unterstützt.

### **5.1.2.3 Process Data**

In dieser Tabelle werden die Prozessdaten der einzelnen Slaves aufgelistet.

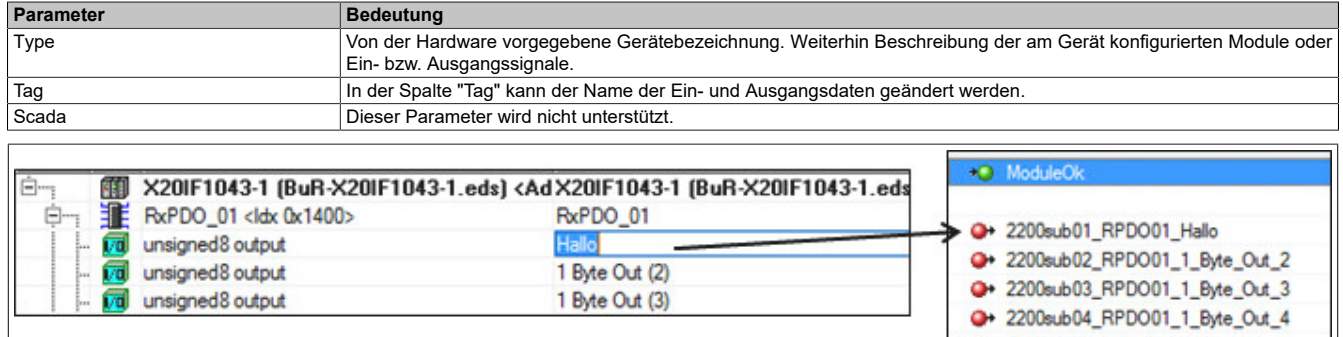

#### **5.1.2.4 Address Table**

Diese Tabelle gibt Auskunft über die Adressen der Ein- und Ausgangsdaten (in Dezimal- oder Hexadezimal-Schreibweise).

Mit Display mode kann die Anzeige von Dezimal auf Hexadezimal umgeschaltet werden.

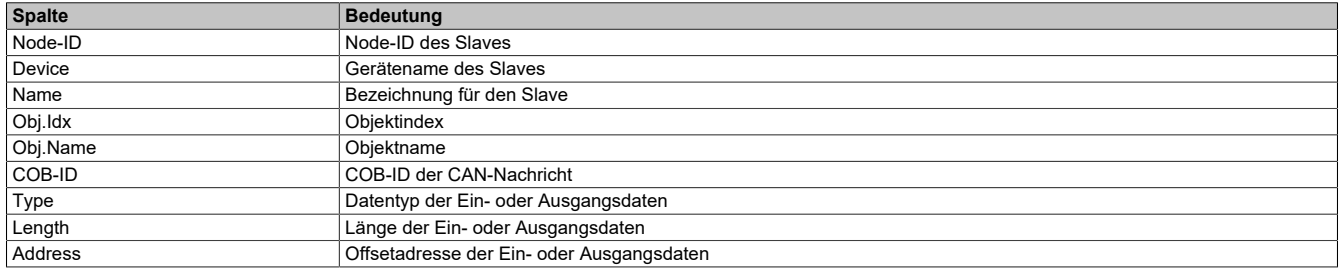

Die Adresstabelle kann auch als CSV-Datei exportiert werden.

#### **5.1.2.5 Node ID Table**

In dieser Tabelle werden alle Slaves aufgelistet.

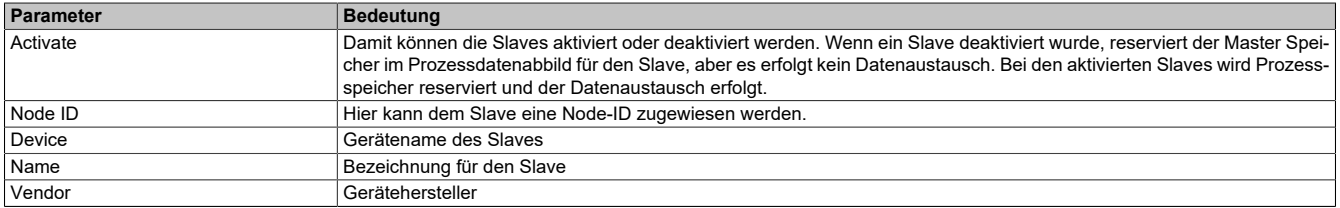

#### **5.1.2.6 SDO Table**

In dieser Tabelle werden alle Objekte, die in der Hochlauf-Phase übertragen werden, aufgelistet. Die Objektinformationen können nicht geändert werden.

Mit Display mode kann die Anzeige von Dezimal auf Hexadezimal umgeschaltet werden.

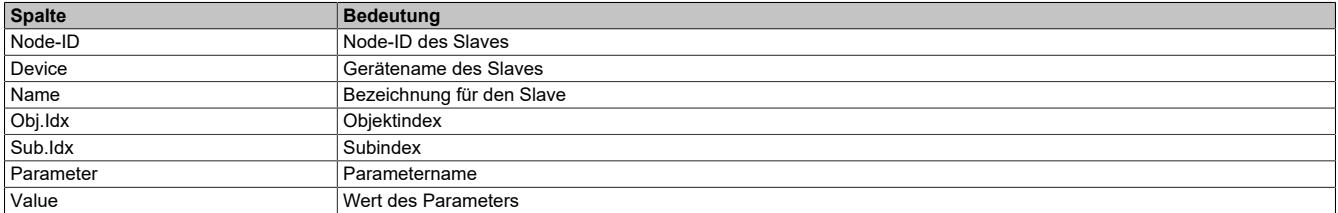

# **5.1.2.7 CAN-ID Table**

In dieser Tabelle werden die verwendeten CAN-IDs aufgelistet. Bei Auto Alloc = enabled werden die CAN-IDs automatisch zugeordnet.

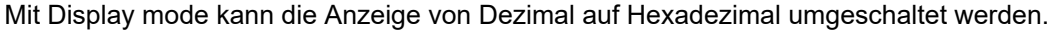

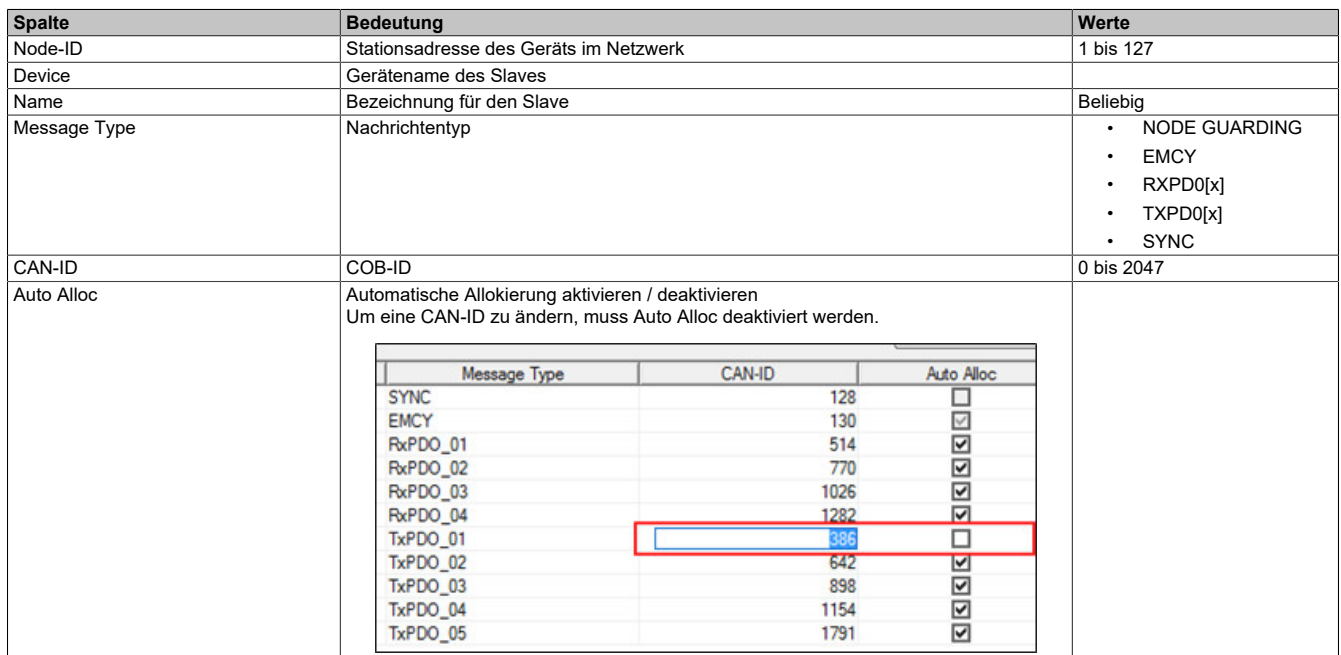

# <span id="page-11-0"></span>**5.1.2.8 Node Boot Up**

Hier kann die Hochlaufphase angepasst werden. Durch Deaktivieren von Bootphasen werden diese nicht ausgeführt, um zum Beispiel eine andere Konfiguration zu einem späteren Zeitpunkt übertragen zu können.

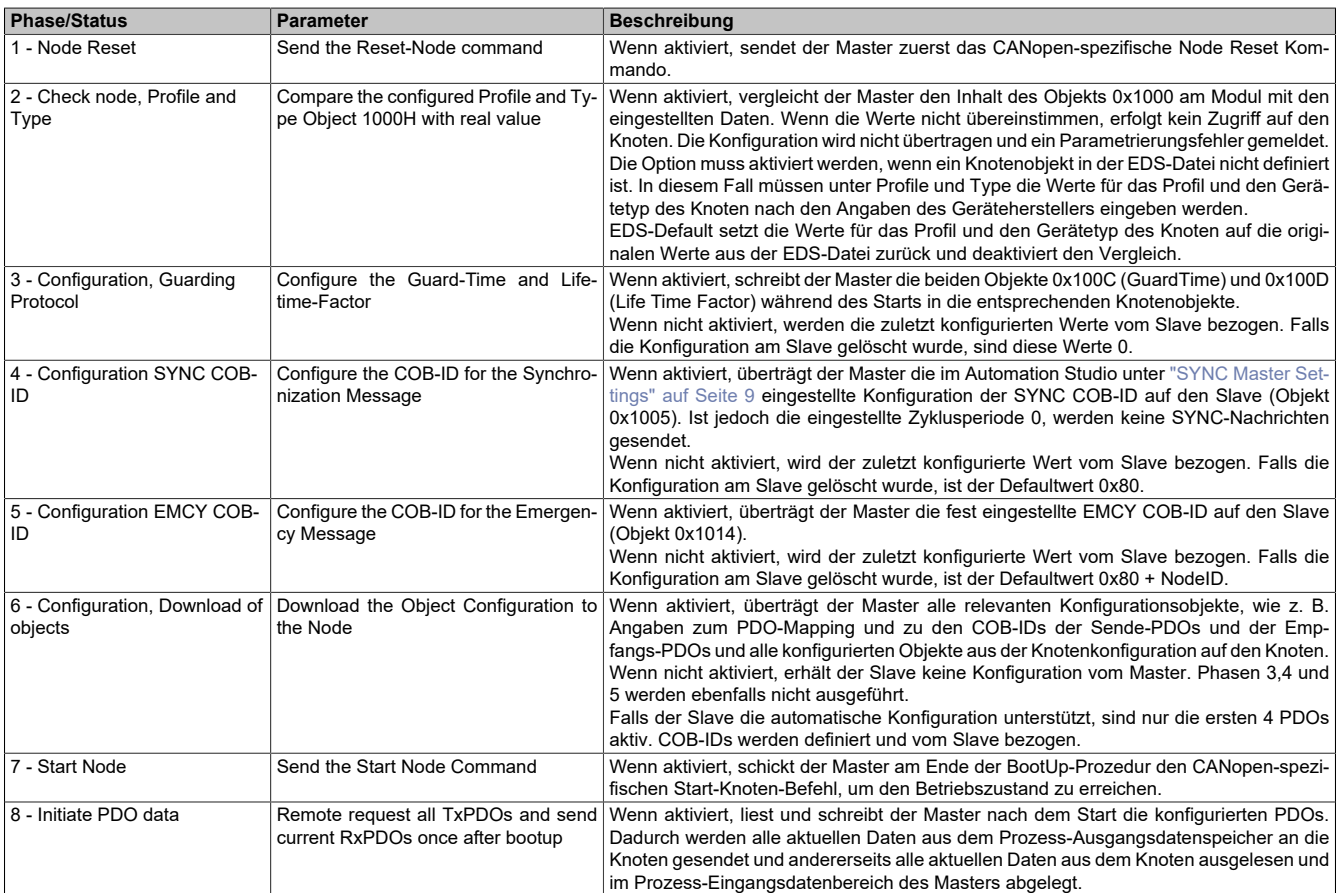

# **Information:**

**Die Parameter "Node Boot Up - Start Node'" und "Bus Parameters - Send 'Global Start Node'" müssen gemeinsam beachtet werden.**

### **Beispiel**

Falls alle Bootphasen deaktiviert wurden, aber "Send 'Global Start Node'" aktiv ist, wird der Slave dennoch gestartet. In diesem Fall wird die Kommunikation gestartet, ohne dass die Konfiguration übernommen wurde.

### **5.1.2.9 Monitoring**

Hier kann die Geräteüberwachung konfiguriert werden. Dabei sind folgenden Überwachungen möglich:

- Der Master überwacht die einzelnen Knoten
- Ein Knoten überwacht den Master
- Ein Knoten überwacht einen anderen Knoten

In der Tabelle kann in der Spalte Active der zu überwachende Knoten ausgewählt werden. Für jeden Knoten kann das Node guarding protocol oder Heartbeat protocol ausgewählt werden.

### **— Selected Node**

Enthält alle konfigurierten Knoten.

### **— Node guarding protocol**

Der Master sendet zyklische Poll-Anfrage an den Knoten, um zu prüfen, ob der Knoten am Bus noch existiert. Der Knoten sendet seinen aktuellen Status als Antwort an den Master zurück. Der Knoten kann die Poll-Anfrage vom Master dazu verwenden, um den Master zu überwachen.

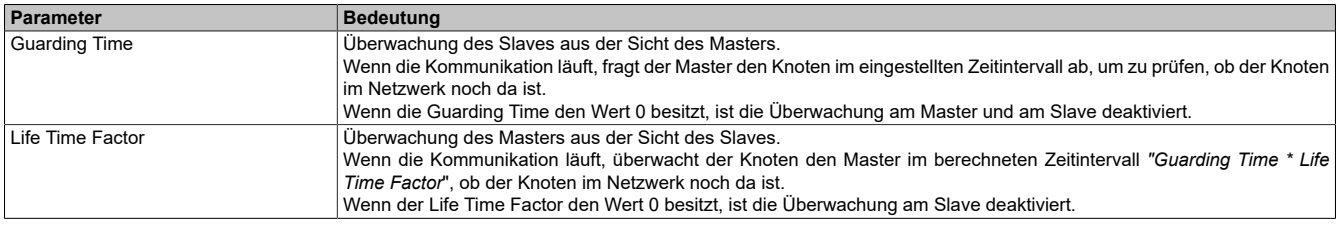

# **Information:**

**Um das Node guarding protocol verwenden zu können, muss der Knoten dieses Protokoll unterstützten.**

### **— Heartbeat Protokol**l

Ein "Heartbeat Producer" sendet zyklische Heartbeat-Anfragen. Einer oder mehrere "Heartbeat Consumer" können die Anfrage empfangen.

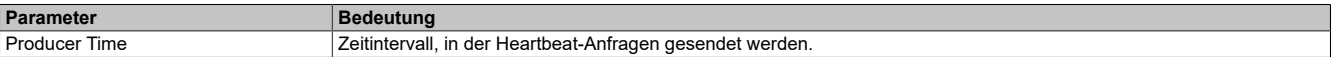

# **Information:**

**Um das Heartbeat protocol verwenden zu können, muss der Knoten das Heartbeat protocol unterstützen.**

# **5.2 Einhängen der EDS-Datei im Automation Studio**

Um dem CANopen Master mitzuteilen, welche Slaves angeschlossen und wie sie konfiguriert wurden, wird eine Beschreibungsdatei (EDS-, DCF-Datei) benötigt.

Um eine Beschreibungsdatei in das Automation Studio einzufügen und verwenden zu können, sind folgende Schritte auszuführen:

● Die Beschreibungsdatei (EDS, DCF) muss vom Hersteller des CANopen Slaves bereitgestellt werden.

● Im Automation Studio unter "Tools - Manage 3rd-Party Devices" den Dialog öffnen und "Import DTM Device(s)" auswählen.

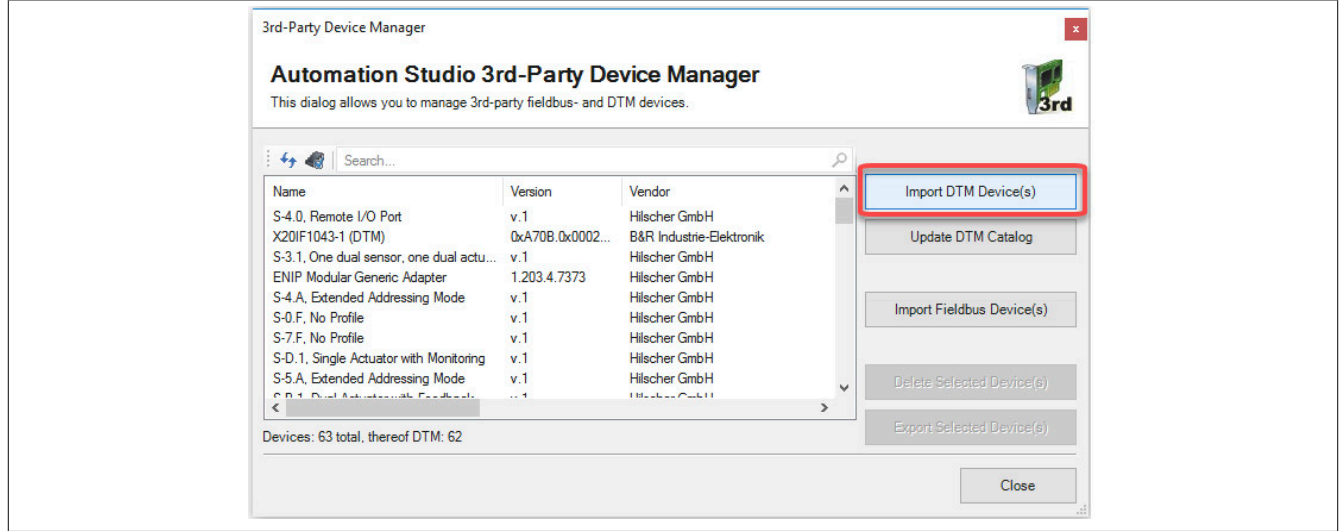

● Zu importierende EDS-Datei auswählen und mit OK bestätigen. Die EDS-Datei wird in das Automation Studio importiert.

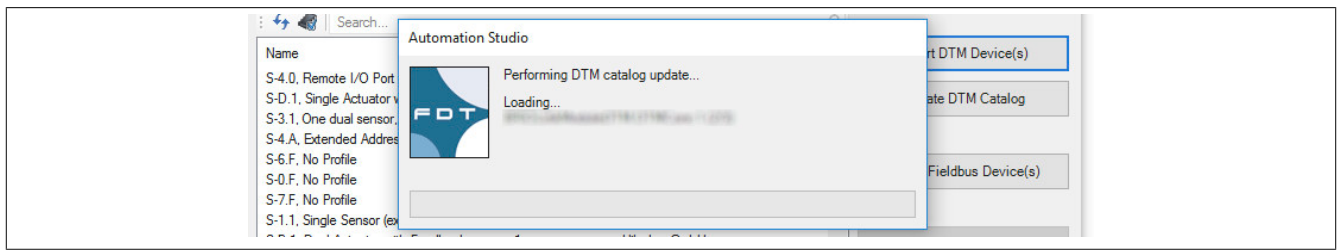

● Am CANopen Master X20IF1041-1 auf CANopen(DTM) klicken und EDS-Datei aus dem Hardwarekatalog herausziehen und an CANopen Master anhängen.

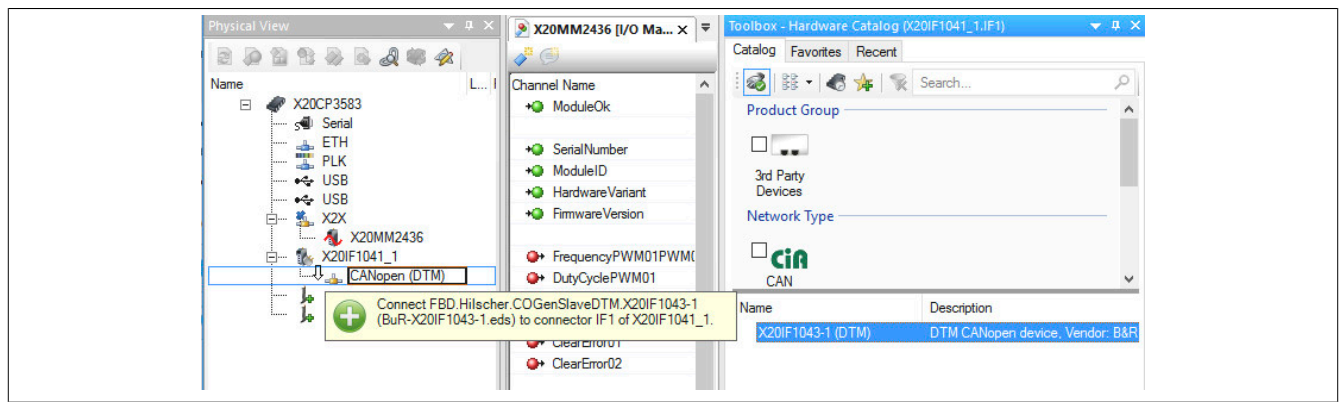

● Durch Rechtsklick auf die Beschreibungsdatei und Auswahl von "Device Configuration" wird die Konfigurationsumgebung für die EDS-Datei geöffnet.

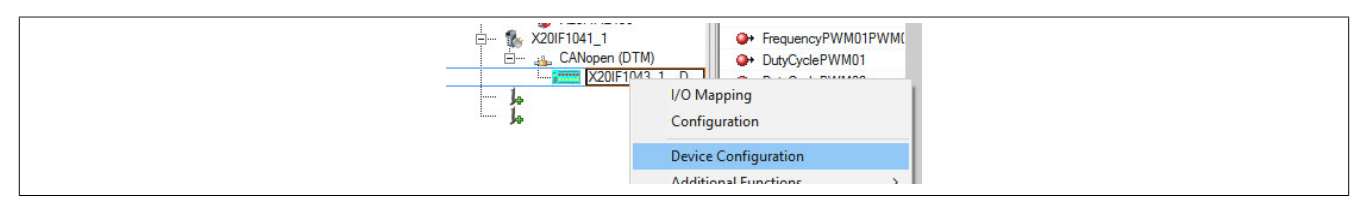